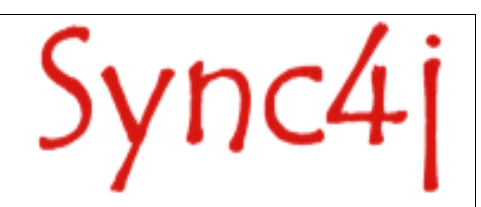

# **Sync4j Java GUI Client Example**

January 2005

# **Change History**

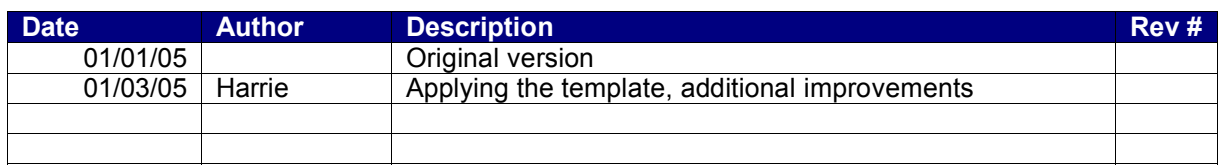

# **Table of Contents**

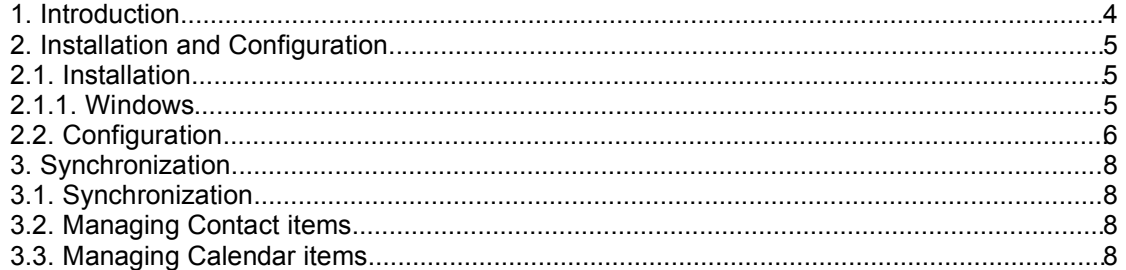

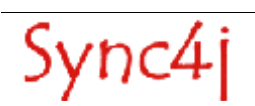

## **1. Introduction**

The primary goal of the Sync4j Java GUI Client Example is to demonstrate SyncML based synchronization of PIM (contact and calendar) data with the Sync4j Server. The allows you to synchronize with the server and make changes to the PIM data in order to see how the complete synchronization works.

Secondly the application can be used as an example of Sync4j based clients and usage of the Sync4j Java API J2SE. For this you need to review the code that is available open-source under a combined GPL and commercial license.

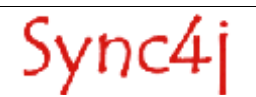

## **2. Installation and Configuration**

This section provides the instruction to install and configure the software. In case you have installed the Sync4j Server bundle this client is already installed with.

The Java GUI can be installed in two ways. The first ones is the combined installation with the Sync4j Server bundle. In that case this section is not needed and is refered to the QuickStart for the bundle. In case you have choosen a stand-alone installation of the Java GUI client the installation procedure is provided below.

## **2.1. Installation**

#### **2.1.1. Windows**

The stand-alone installation does not include a Java RunTime Environment. Therefore, you must have installed this before on your system. For installation instructions of the JRE is refered to the documentation of the JRE.

- 1. Download sync4j-javagui-client-<version>.exe from www.sync4j.org
- 2. Execute the downloaded binary and it will install it.
- 3. The Sync4j Java GUI Client Example can be started from the deskop with
	- '**Start**'
	- -> '**Programs**'
	- -> '**Sync4j**' -> '**Clients'**
	- **-**> '**GUI Client'**.

A separate (dos) window will remain open to allow the display of synchronization logs and the application interface should look aspresented in figure 1.

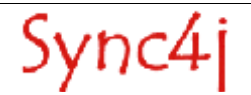

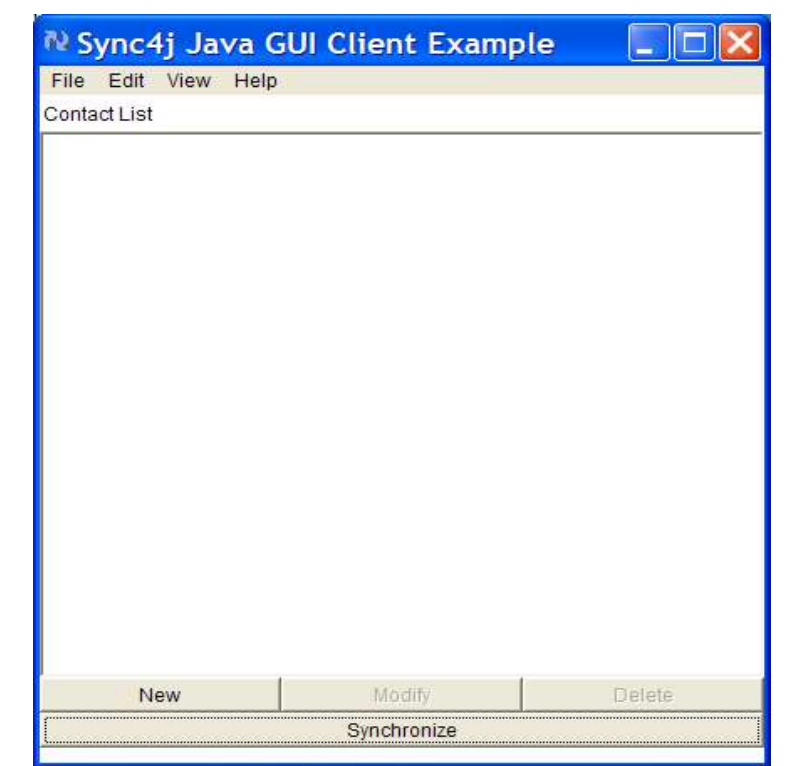

*Figure 1 - Sync4j Java GUI Client Example at startup*

## **2.2. Configuration**

The application defaults would work directly with a default installation of the Sync4j Server. If you have made changes to the default installation or you need to access another Sync4j Server this section provides the instructions on how to change the GUI Client.

For configuration changes select '**File**' -> '**Configure**' from the menu to get the configuration panel.

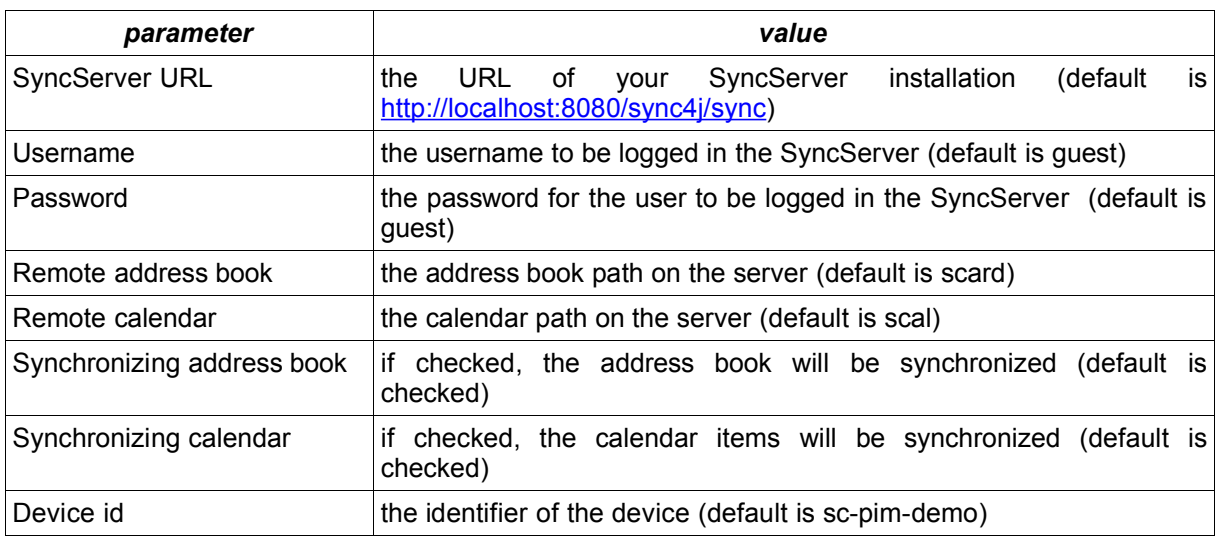

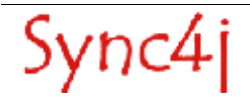

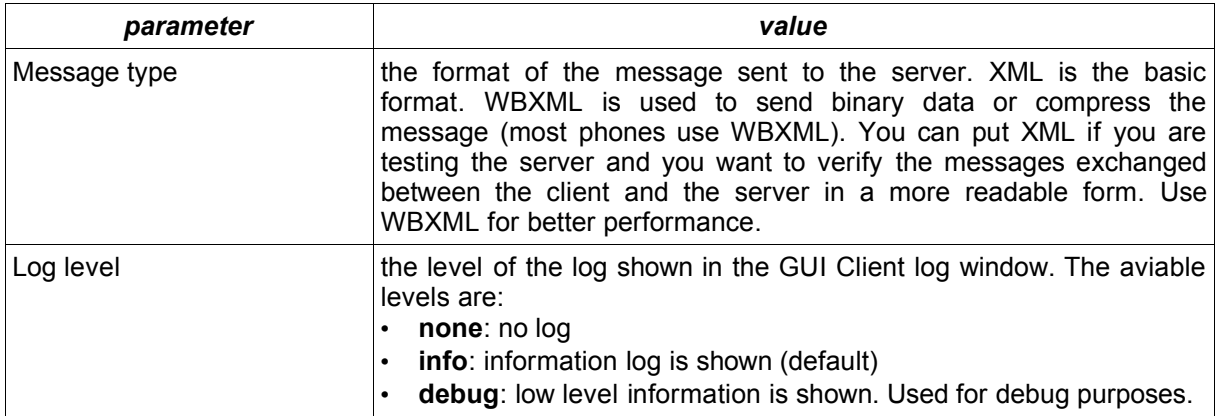

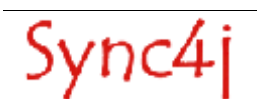

## **3. Synchronization**

This section will provide you information on how to synchronize the contacts and calendar data in the GUI Client with the Sync4j Server.

## **3.1. Synchronization**

The following steps indicate how to synchronizae the data of the GUI Client with the server.

- Push the '**Synchronize**' button at the bottom of the interface. The same can be achieved by selecting '**File**' -> '**Synchronize**' from the menu. The main window will provide the information: 'Setting up SyncManager' and 'Synchronizing' while the log window will display all the operations performed by the GUI Client step-by-step and based on the log-level provide.
- Push the the '**OK**' buttton if the main windows presents the message 'Done'. The synchronization has been performed.
- The Contact List, just synchronized with the server, will be visualized.

### **3.2. Managing Contact items**

To visualize the contacts stored on the client, select '**View**' -> '**Contact List**' from the menu.

A new contact can be made by clicking on the '**New**' button at the bottom of the interface or by selecting **'Edit'** -> '**New Contact**' from the menu.

A contact can be deleted by first selecting the contact with a **single-click** and than pushing the '**Delete**' button at the bottom of the interface.

A contact can be modified by first selecting the contact with a **single-click** and than pushing the '**Delete**' button at the bottom of the interface, or by selecting the contact with a **double-click**.

You can select the information to modify by pressing on General, Personal and Business. Once you are satisfied with your changes, you can apply them by pushing the '**OK**' button. If you would like to discard the changes push the '**Cancel**' button.

### **3.3. Managing Calendar items**

To visualize the calendar items stored on the client, select '**View**' -> '**Calendar List**' from the menu.

A new calendar item can be made by clicking on the '**New**' button at the bottom of the interface or by selecting **'Edit'** -> '**New Contact**' from the menu.

A calendar item can be deleted by first selecting it with a **single-click** and than pushing the '**Delete**' button at the bottom of the interface.

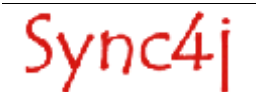

A calendar item can be modified by first selecting it with a **single-click** and than pushing the '**Delete**' button at the bottom of the interface, or by selecting it with a **double-click**.

Once you are satisfied with your changes, you can apply them by pushing the '**OK**' button. If you would like to discard the changes push the '**Cancel**' button.

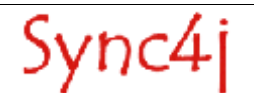